# SPECIAL TOPIC COURSE PROPOSAL

(2021 New Special Topic 2.0 Form)

## A. Understand the structure of the form and the icons

A1. Hover each icon to reveal the descriptions: to preview the form or to start the proposal.

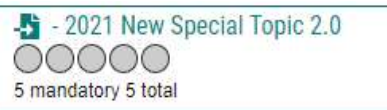

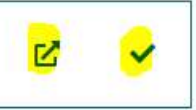

### A2. The proposal form has four sections.

Each section can be collapsed or be expanded by clicking either the section title or

the  $\triangle$  (to shorten the form for quick access), or

the  $\blacktriangleright$  (to look up the course shell reference in Area A).

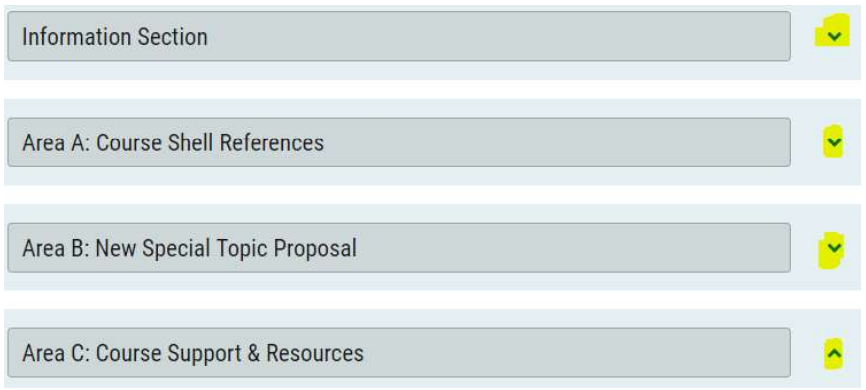

## A3. The icons and Help Text

#### Icon on the [Left page]:

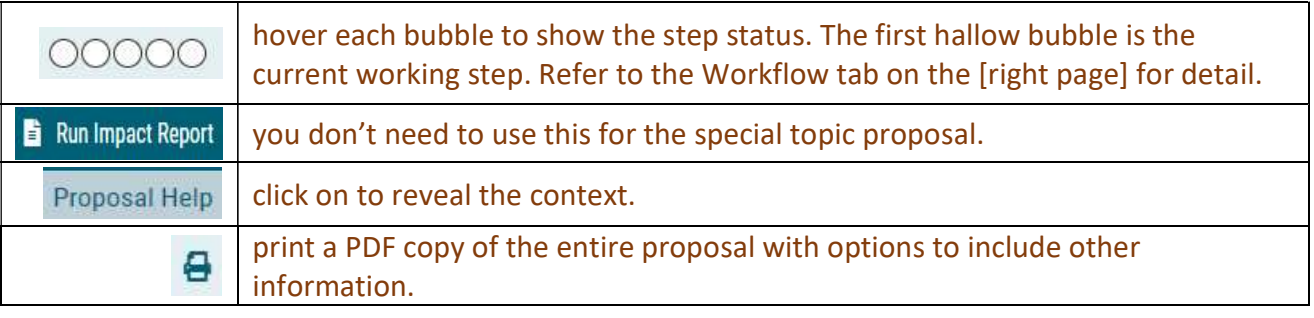

#### Icon on the [Right page]:

The description is next to each icon.

The icons on the rightmost vertical column are tabs for 8 modules. For a special topic proposal, only three will be used: Discussion (comments), Workflow Status, and Decisions.

## B. Search and Import Course Shell Data to the Proposal

## B1. Click on the icon  $\vee$  to start.

- 2021 New Special Topic 2.0 00000 5 mandatory 5 total

忆

……...Continue to next page

B2. Enter the prefix and the code of the special topic shell course, and tap [Search]. If you are not sure the code, just enter the prefix and look up the course from the result.

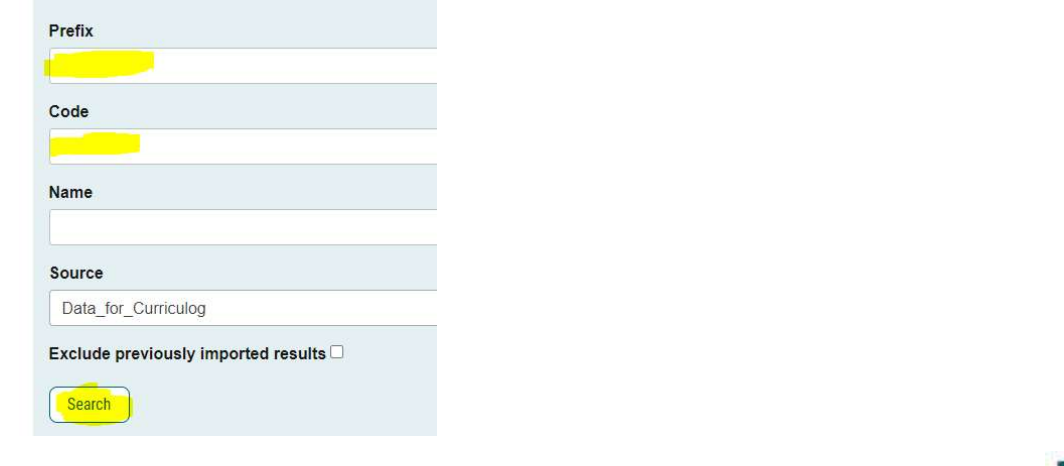

B3. Preview the selected course description (to make sure it is the course shell you want): Then click on one of the buttons.

Repeat steps B2 and B3 until you locate the course shell and build the proposal.

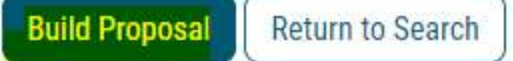

## C. Validate and Launch the Proposal

C1. The proposal is opened. Hover and click the highlighted icons:

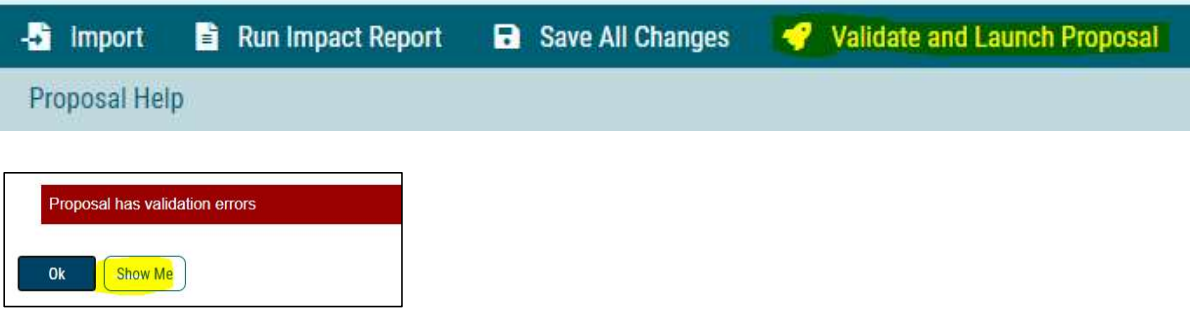

C2. Answer the question.

If you are not sure, either look up the course catalog on GET or ask the assistant to the college Associate Dean.

Has this topic been offered previously?\*

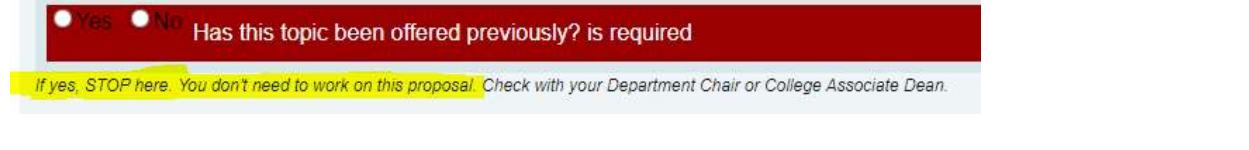

If the confirmed answer is no, click the icons in sequence:

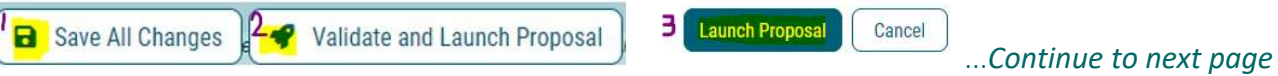

C3. Now the proposal has the status bubbles 00000 Refer to A2 above to collapse the first two sections. Follow the diagram, completion Sections C and D as needed.